## *LutronPro Users Guide*

LutronPro.pdb is designed to be used with OmniRemotePro™ installed on a PalmOS PDA.

OmniRemotePro™ is available for download from [www.pacificneotek.com.](http://www.pacificneotek.com/)

LutronPro.pdb and other databases available for download from [www.lutron.com.](http://www.lutron.com/)

## **Main Menu Operation**

The Main Menu gives the user the option of selecting GRX Basic or one the main unit addresses for programming GRX A1 – GRX A8.

GRX Basic allows basic operation using the IR receiver on any GRX main unit.

GRX A1 to GRX A8 allow more advanced scene programming using the IR receiver on a SG-PALM wallstation.

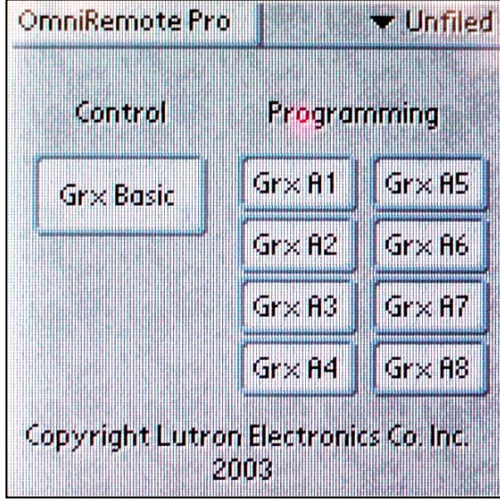

## **GRX Basic**

This screen allows the PDA to be used as a standard GRX remote to select Scenes or Master Raise / Lower all zones on any GRX unit receiving the IR signal. The PDA can be used at a GRX main unit or at an IR wallstation.

The user has access to all 16 scenes using the ► button.

Pressing the Menu button will return the user to the Main Menu.

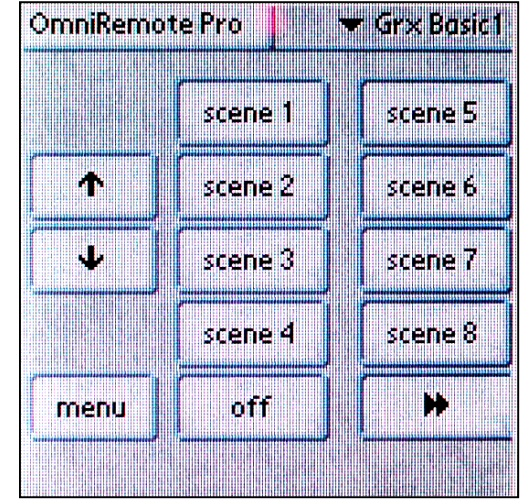

## **Programming Screens**

**When used with the SG-PRON-xxx-xxx wallstation**, the PDA can be used for more advanced functions. These include:

- Recalling scenes on the selected GRX main unit
- Raising or lowering all zones on the selected GRX main unit
- Raising or lowering a specific zone on the selected GRX main unit
- Saving the current zone levels as part of the current scene on the selected GRX main unit \*\*

\*\*This function requires the selected GRX main unit to be a 3500 or 4500 series.

From the Main Menu, the user must select the GRX main unit address to be adjusted / programmed, GRX A1 to GRX A8. The programming screen for that GRX unit will appear as shown below. The user can return back to the Main Menu by pressing the Menu button.

The user can select scenes  $1 - 16$  and Off using the scene select buttons.

The user can raise or lower any zone on the selected GRX unit using the Zone  $\bm{\uparrow \downarrow}$ . Eight sets of raise lower buttons are shown regardless of the number of zones on the GRX unit itself.

The Master raise / lower buttons located under the Off scene button will raise or lower all zones on the selected GRX.

All changes made to zone intensities are temporary, i.e. the programmed scene levels have not been altered.

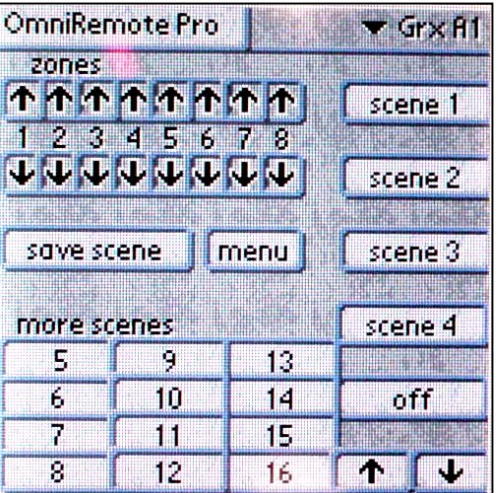

Pressing the Save Scene button will program the selected GRX to store its current levels as the current scene making the changes permanent.

The user can select the next scene to be adjusted and repeat the process for all GRX units in the system.

For more information on the advanced features of OmniRemotePro™, visit their web site at [www.pacificneotek.com.](http://www.pacificneotek.com/)